# Návod použití QR kódu a internetového odkazu

Na vnitřních dveřích vašich pokojů je vylepena samolepka s QR kódem pro možnost použití chytrých telefonů.

Vzor samolepky

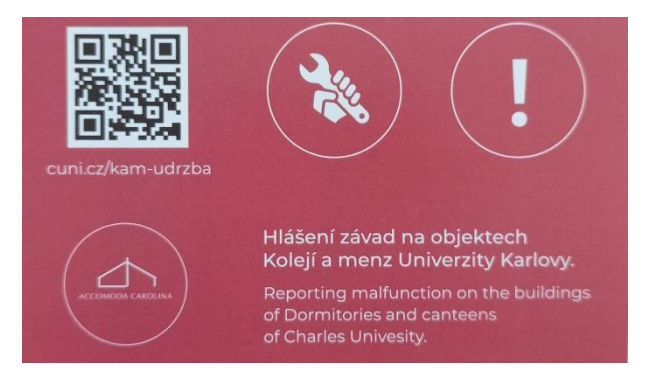

## 1. Použití chytrého telefonu

Po spuštění skeneru QR kódu ve vašem telefonu sejměte QR kód na samolepce a můžou nastat 2 varianty:

- 1. rovnou se Vám otevře internetový odkaz s formulářem na hlášení závad
- 2. ukáže se Vám internetový odkaz a musíte ještě stisknout tlačítko Přejít na webovou schránku a dostanete se na formulář hlášení závad

#### Vzor formuláře v telefonu

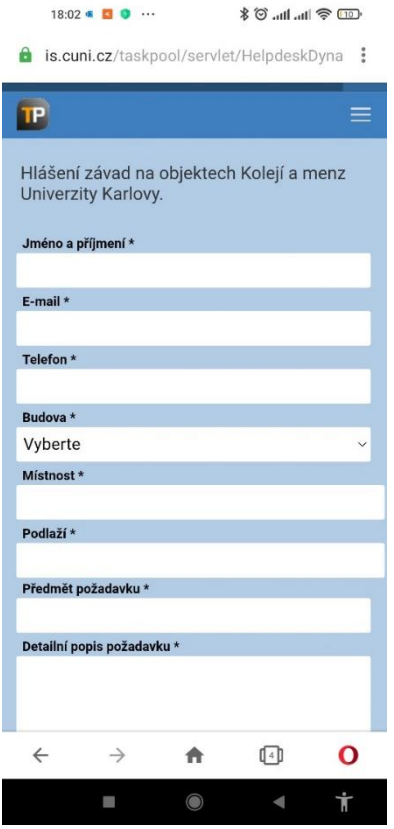

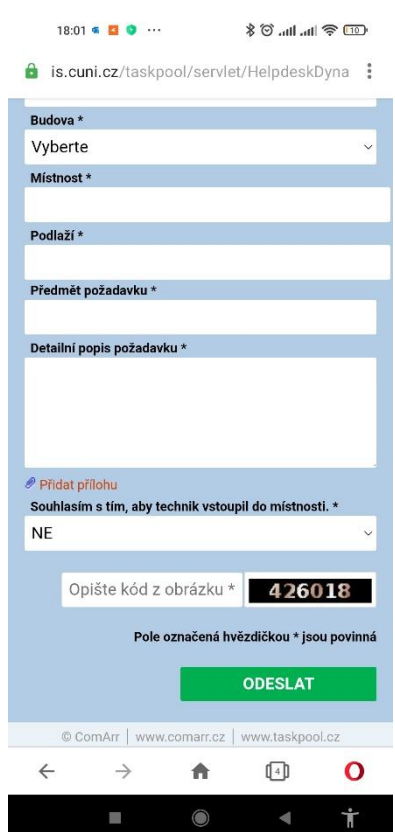

Všechny položky ve formuláři musíte vyplnit - jsou povinné

- Jméno a příjmení
- Email
- Telefon
- Budova zde musíte vybrat svoji kolej a případně objekt
- Místnost číslo pokoje
- Podlaží je první číslo pokoje
- Předmět požadavku základní údaje o závadě
- Detailní popis požadavku zde můžete upřesnit svůj požadavek, aby byl pochopitelný pro pracovníky údržby
- Přidat přílohu můžete přidat např. fotku
- Souhlas se vstupem zde musíte vybrat ANO, jinak nejde požadavek odeslat
- Kód obrázku musíte opsat číslo, které je na pravé straně
- a nakonec zelené tlačítko Odeslat

Muže se Vám stát, že se objeví okno s hlášením, že formulář obsahuje chyby. Klepněte na OK a vrátíte se zpět do formuláře, kde špatná pole jsou červeně podbarvena. Opravte a odešlete znovu. V případě správného odeslání dostanete zpětnou hlášku - viz vzor.

#### Vzor potvrzení požadavku

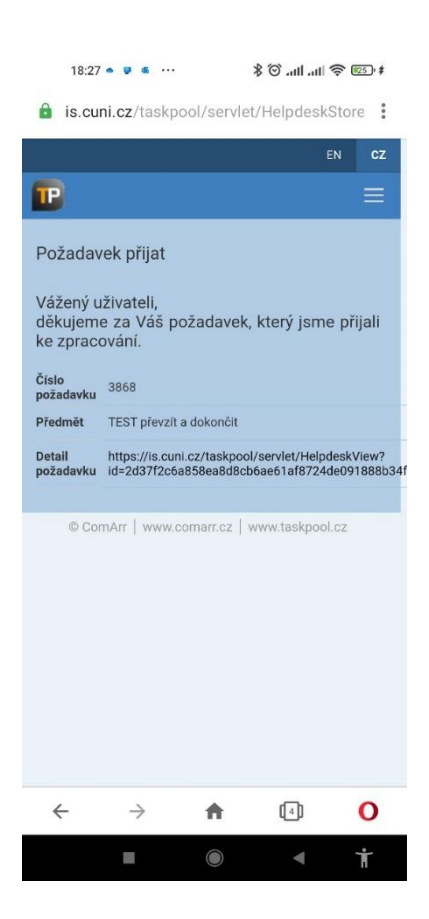

Po prvním použití a vyplnění údajů se Vám při druhém použití formuláře nabízí dříve použitý text a vyplnění je rychlejší.

## 2. Použití počítače

Kdo chce k nahlášení závady použít svůj počítač, postupuje obdobně jako při použití chytrého telefonu.

Nejprve se otevře internetový prohlížeč a do adresního řádku vložíme [cuni.cz/kam-udrzba](https://cuni.cz/kam-udrzba) nebo <https://cuni.cz/kam-udrzba>

Vzor formuláře

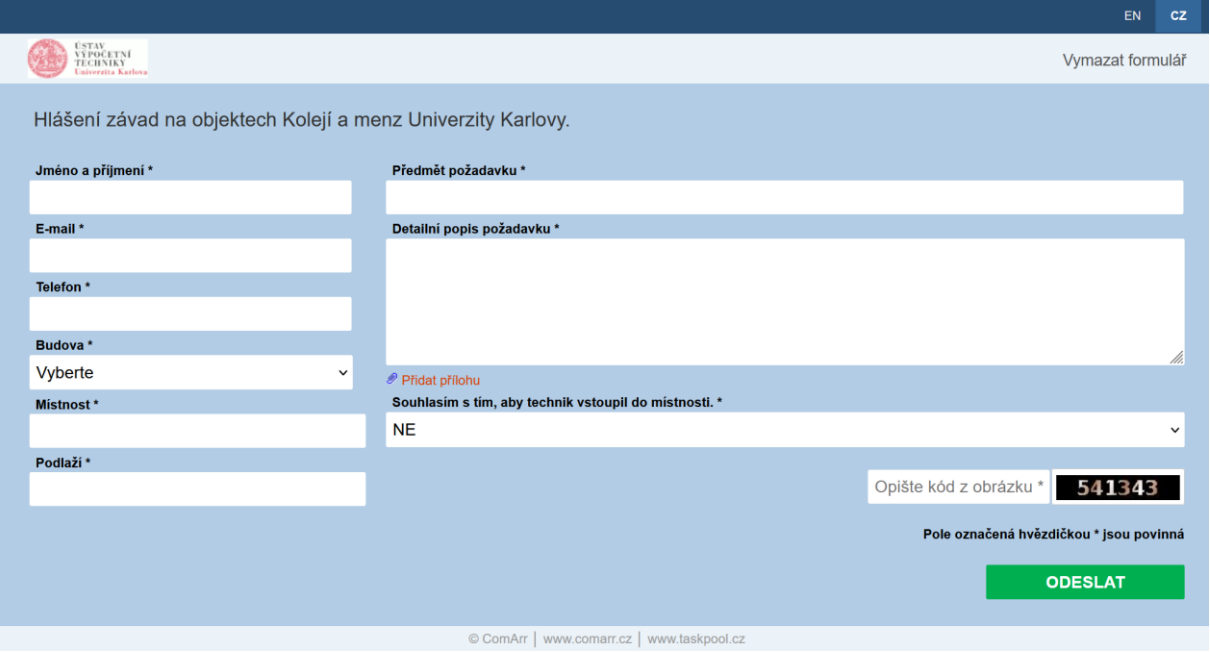

Všechny položky ve formuláři musíte vyplnit - jsou povinné

- Jméno a příjmení
- Email
- Telefon
- Budova zde musíte vybrat svoji kolej a případně objekt
- Místnost číslo pokoje
- Podlaží je první číslo pokoje
- Předmět požadavku základní údaje o závadě
- Detailní popis požadavku zde můžete upřesnit svůj požadavek, aby byl pochopitelný pro pracovníky údržby
- Přidat přílohu můžete přidat např. fotku
- Souhlas se vstupem zde musíte vybrat ANO, jinak nejde požadavek odeslat
- Kód z obrázku musíte opsat číslo, které je na pravé straně
- a nakonec zelené tlačítko Odeslat

Muže se Vám stát, že se objeví okno s hlášením, že formulář obsahuje chyby. Klepněte na OK a vrátíte se zpět do formuláře, kde špatná pole jsou červeně podbarvena. Opravte a odešlete znovu. V případě správného odeslání dostanete zpětnou hlášku.

### Vzor potvrzení požadavku

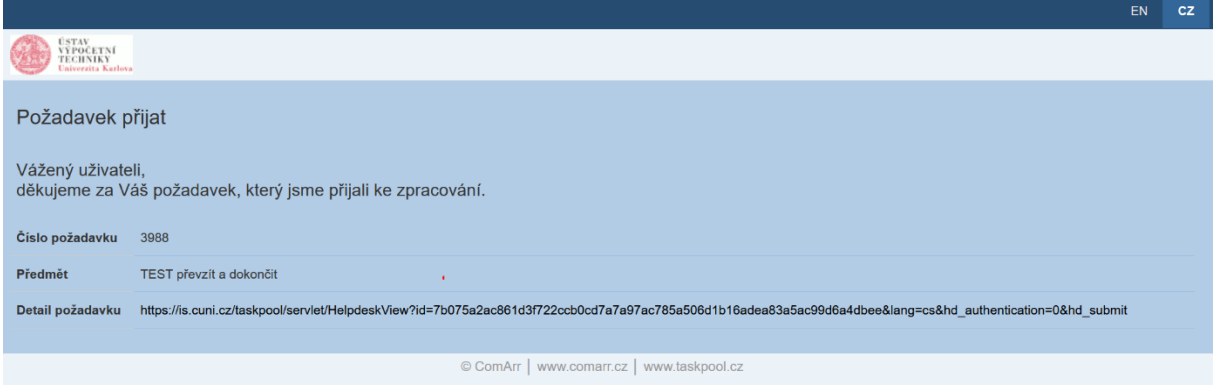